### **Stakeout .csv Points and Key-In Lines**

Overview: Stake the location and elevation of known points at specific locations.

- A file (.txt or .csv) containing control points & stakeout points must be uploaded to the T10 or TSC7.
- Points could also be keyed in manually.
- Note the *Point Names* of any Control Points & Stakeout Points that you will need to locate.

Equipment: Trimble T10, TSC7, Total station or GNSS receiver, Trimble Access v2022.01

# **Setting up & Stakeout Points**

These instructions are based on a *Stakeout.txt* (or .csv) file already having been uploaded to the survey controller.

Start a New Job

1. Turn the Trimble Device on by pressing the power button.

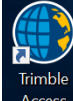

- 2. Tap the **Trimble** button **Access** or Tap *Start* ... *Trimble Access*.
- 3. Tap an existing Project and Tap *Open*
	- a. Start a new project by Tapping *New*, Input a new project name and Tap *Create*.
- 4. Tap on *New* to create a new job.
- 5. Input the new *Job name*
- 6. Set Template as *NRCS-GPS (or nrcs-tstat for a Total Station)*
- 7. Verify that the *Coordinate system* and *Units* are correct.
- 8. Tap *Layer manager… Point files*
- 9. Select the file with your exported survey points. E.g. *Stakeout.txt*.

A check mark inside a square  $\frac{1}{2}$  indicates the points in the file are visible and selectable.

- 10. Tap Accept.
- 11. Tap Accept.

## Stakeout Points

- 1. Tap  $\equiv$
- 2. Tap *Stakeout*
- 3. Tap the appropriate network E.g. *IARTN\_R12*.
- 4. Tap *Points*
- 5. Tap *Add*
- 6. Tap *Select from list*
- 7. If linked points do not appear, Tap *Filter* and checkmark *Linked File Points*. Tap Accept.
- 8. Tap on the names in the list to Checkmark them. Tap *Add*
- 9. Highlight the point to stake
- 10. Tap *Stakeout*

### **Stakeout .csv Points and Key-In Lines**

11. Follow directions to location of point. If you want to see the direction arrow and it is not

visible, drag the  $\|$  to the left until the direction arrow appears.

- 12. Once Target is at acceptable location Tap Measure.
- 13. Input *As-staked Name* E.g {*SO1004*} for StakeOut and a *As-staked code*.
- 14. Tap Enter
- 15. Tap Store
- 16. Select next point from list and repeat.
- 17. When done with Stakeout Press ESC.

Recheck Control Points

18. Before ending the survey, **return to the control points** and take a 2<sup>nd</sup> shot on those points. Compare the coordinates to the earlier results.

Overview: Stake the location and elevation of a line created from 2 points with elevations. Horizontal and vertical offsets can be used.

- Use the AutoCAD C3D instructions "Creating and Exporting Survey Points" starting at Step 1. Create points that you need to make a line for staking (ex. pipe inlet and pipe outlet). Use the Properties to review the Northing, Easting and Elevation for each point to make sure they are correct.
- Determine the details of any Control Points that you will need. They can be linked from the original survey or from a coordinate text file of control points that has been uploaded to the Trimble unit.

Equipment: Trimble T10, TSC7, Total station or GNSS receiver, Trimble Access v2022.01

# **Setting up & Stakeout Lines**

These instructions are based on a *Stakeout.txt* (or .csv) file already having been uploaded to the survey controller.

Start a New Job

1. Turn the Trimble Device on by pressing the power button.

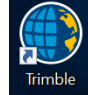

- 2. Tap the **Trimble** button Access or Tap *Start* ... Trimble Access.
- 3. Tap an existing Project and Tap *Open*
	- a. Start a new project by Tapping *New*, Input a new project name and Tap *Create*.
- 4. Tap on *New* to create a new job.
- 5. Input the new *Job name*
- 6. Set Template as *NRCS-GPS (or nrcs-tstat for a Total Station)*
- 7. Verify that the *Coordinate system* and *Units* are correct.
- 8. Tap *Layer manager… Point files*
- 9. Select the file with your exported survey points. E.g. *Stakeout.txt*.

A check mark inside a square  $\frac{1}{2}$  indicates the points in the file are visible and selectable.

- 10. Tap Accept.
- 11. Tap Accept.

### Key In Lines based on Points

- 1. Tap  $\equiv$
- 2. Tap *Key In…*
- 3. Tap *Lines…*
- 4. Under *Line Name,* input a name for the line *(E.g. Pipe)*
- 5. Under *Code*, input a code for the line (*E.g. SMP).*
- 6. Under *Method*, Tap *Two Points*
- 7. Under *Start point*,  $\text{Tag} \rightarrow \text{Tag}$  *List*
- 8. If linked points do not appear, Tap *Filter* and checkmark *Linked File Points*. Tap Accept.

Trimble Survey How to NRCS Iowa Pg 3 2/28/2023

- 9. Tap on the name of the first point for the line (E.g. *Pipe Inlet*)
- 10. Under *End point*,  $\boxed{\text{1ap}}$  **T**<sub>ap</sub> *List*
- 11. Tap on the name of the last point for the line (E.g. *Pipe Outlet*)
- 12. Tap Calc
- 13. Tap Store
- 14. Tap Esc to get back to the General Survey Screen

### Stakeout Lines using Station & Offset

- 15. Tap  $\equiv$
- 16. Tap *Stakeout*
- 17. Tap the appropriate network E.g. *IARTN\_R12*.
- 18. Tap *Lines*
- 19. Under *Line Name*, Tap **L**. Tap *List*
- 20. Tap the name of the line you created earlier from the list
- 21. Under *Stake*, Tap *Station/offset from line*
	- i. Scrolling down allows you to change the *Station Interval*, *H. Offset*, and *V. Offset*
	- ii. *Station Interval*: for staking pipes every 20 ft works well (E.g. *20.000ift*)
	- iii. *H. Offset:* horizontal offset is used when you need to offset the original location of the line left or right a specified distance (E.g. if the pipe alignment was moved 10 left of the original location during construction)
	- iv. *V. Offset:* vertical offset allows you to raise or lower the line from the original location
	- v. Click Start
	- vi. Orientation is relative to the line as looking in the direction of **increasing** stationing.
	- vii. When staking a line make sure to be on the correct stationing by going forward or backwards along the line until it displays 0.0 AND make sure to go left or right until it displays 0.0
	- viii. Once Target is at acceptable location Tap Measure.
	- ix. Input As-staked Name E.g {SO1004} for StakeOut and a Code.
	- x. Click Store
	- xi. Select next point from list and repeat by using the  $Sta + or Sta to change the$ stationing, or just input the station value that you want to be at.
- 22. When done with Stakeout Press ESC.

Stakeout to the nearest location along the line

- 23. Tap  $\equiv$
- 24. Tap *Stakeout*
- 25. Tap *Lines*
- 26. Under *Line Name*, Tap <u>▶ Tap *List*</u>
- 27. Tap the name of the line you created earlier from the list
- 28. Under *Stake*, Tap *To the line*
- 29. Tap *Start*

Trimble Survey How to NRCS Iowa Pg 4 2/28/2023

### **Stakeout .csv Points and Key-In Lines**

- 30. The display shows you the station you are at and the cut or fill. Click Measure if you want to save surveyed point.
- 31. When done with Stakeout Press ESC.

## Recheck Control Points

 $\overline{32}$ . Before ending the survey, **return to the control points** and take a  $2<sup>nd</sup>$  shot on those points. Compare the coordinates to the earlier results.

Quit out of Survey as normal.